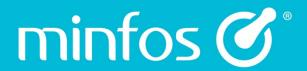

# **Release Notes**

Minfos Version 5.3.1

## **Contents**

| nhancements                                                                                   | 3  |
|-----------------------------------------------------------------------------------------------|----|
| Dispense                                                                                      | .3 |
| Hourly Dispense Activity Report                                                               |    |
| Improvements to Drug Interaction display                                                      |    |
| Recall prescriptions directly into Edit Mode using the scan check barcode                     |    |
| Set and retain a special prescription price for customers                                     |    |
| Updates                                                                                       | 7  |
| Manual Dispense and Software Updates Options have been moved                                  | 7  |
| Stock Manager                                                                                 | 8  |
| Single Product Audit                                                                          | 8  |
| Alternate barcode changes are now captured in Audit Reports                                   | 9  |
| Larger windows for Order Maintenance and Product Maintenance                                  | 10 |
| New Order Templates window                                                                    | 11 |
| Price Manager - Option to use the Invoice cost to review pricing prior to completing an order | 13 |
| Completed Transfers list now displays newest to oldest                                        | 14 |
| Till                                                                                          | 15 |
| Cheque tender type has been made configurable                                                 | 15 |
| Scan scripts into a sales basket using the scan check barcode                                 | 16 |
| Customers                                                                                     | 16 |
| Use the Monthly Statement format when printing Interim Statements                             | 16 |
| Promotions                                                                                    | 18 |
| SOH is now displayed in Promotion Maintenance                                                 | 18 |
| Promotion search is no longer case sensitive                                                  | 18 |
| Clubs                                                                                         | 19 |
| Club Sales Report now includes customer number totals                                         | 19 |
| Multi-Store                                                                                   | 20 |
| Retail Price and Tier 1 Price now reflect the same value                                      | 20 |

| Hub                                                                | 22 |
|--------------------------------------------------------------------|----|
| Option to configure automatic Hub updates                          | 22 |
| Packing (DoseAid)                                                  | 22 |
| Products charged to Pillbox are now excluded from order generation | 22 |
| Resolved Issues                                                    | 23 |
| Dispense                                                           | 23 |
| Stock Manager                                                      | 23 |
| Till                                                               | 23 |
| Reporting                                                          | 23 |
| Promotions                                                         | 24 |
| Multi-Store                                                        | 24 |
| Adjusting your screen resolution, back                             | 2/ |

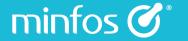

# **Enhancements**

## Dispense

## **Hourly Dispense Activity Report**

We have added a new report to the **Dispensing Reports** module that will allow you to compare and review Dispense activity (prescription numbers) over a specified date range, days of week and hourly time period.

#### From the Minfos Launch Pad:

1. Click the **Dispense Reports** icon.

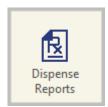

2. From the Dispensing menu, select Hourly Dispense Activity.

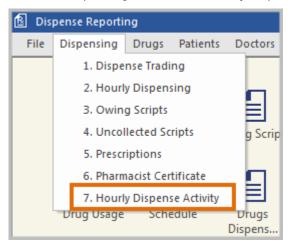

The Hourly Dispense Activity Report window is displayed.

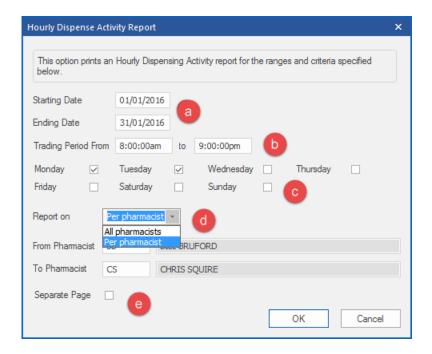

- a. Enter a **Starting Date** and **Ending Date** to select a report date range.
- b. Select an hourly **Trading Period**. The default value is the earliest and latest times set in **Trading** Hours in Shop Configuration.
- C. Choose the day(s) of the week of interest.
- d. Choose All pharmacists to report on all store pharmacists, or Per pharmacist to report on either a single pharmacist or range of pharmacists.
- e. Select the Separate Page checkbox to display each pharmacist on a separate report page (Only available when running report per pharmacist).
- Click OK to create the Hourly Dispensing Activity Report. In this example, Dispense activity is displayed from 01/01/16 to 31/01/16, Mondays and Tuesdays for a single pharmacist.

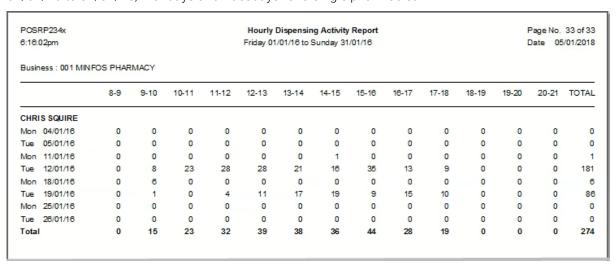

## Improvements to Drug Interaction display

The drug interactions workflow has been streamlined to reduce the number of prompts within the dispense process.

A summary of all drug interactions now appear in a single window as opposed to separate prompts for each interaction. Each listed interaction can be expanded to provide detailed information about the interaction. Both the **Summary** and the **Detail** windows can be printed or exported to PDF.

The new Interactions window will display a list of interactions with the following features.

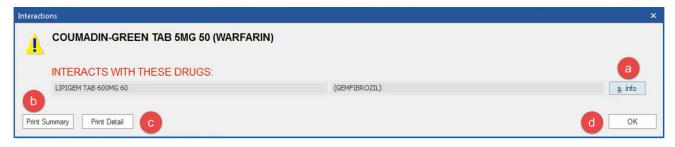

- a. Click the Info button to provide more information on a particular drug interaction.
- b. Click the **Print Summary** button to display the **Drug to Drug Interaction Summary** window. Choose to **Print** or **Export** to PDF.

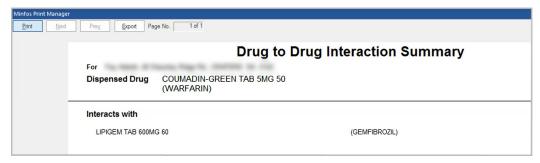

C. Click the **Print Detail** button to display the **Drug to Drug Interaction Detail** window. Choose to **Print** or **Export** to PDF.

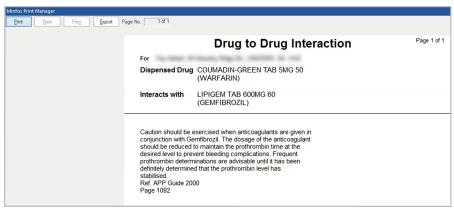

d. Click **OK** to close the window.

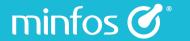

## Recall prescriptions directly into Edit Mode using the scan check barcode

Dispense Techs & Pharmacists can now quickly recall scripts into Edit Mode by scanning the scan check barcode on the dispense label into the **Surname** field in the Dispense form.

## Set and retain a special prescription price for customers

An option to set and retain a special price for a customer's medication is now available in **Dispense**. This option is available for Private and under co-payment prescriptions. The Special Price can be greater or less than the 'normal' price to customer.

To turn on the functionality to set a special price Dispense Pro > Configuration > Printing/Pricing tab > Select the **Special Price** checkbox. A new checkbox, **Special Price**, will now display on the Dispense form.

After selecting the customer and the drug in the **Dispense** form:

1. Enter the special price for the medication into the Price field and select the Special Price checkbox.

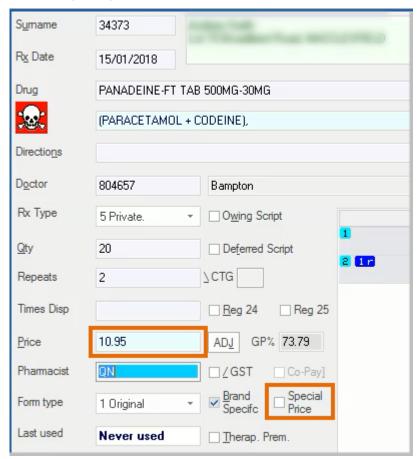

- 2. Dispense the medication. The next time the same drug and qty is dispensed to the customer then the price to customer will display the special price and the **Special Price** checkbox will be selected.
- 3. To revert to the original price, de-select the **Special Price** checkbox and click the **ADJ** button. This will remove the special price for that dispensing and all subsequent dispensings of that drug/qty for the customer.

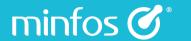

If the script being dispensed is a Reg 24 and there is a special price set, then Minfos will display this prompt:

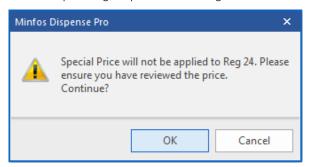

The Special Price is not used for Reg 24 scripts and the price to customer should be reviewed. The **Special Price** checkbox is disabled for Reg 24 scripts.

**Note:** Once a customer is given a special price for the drug/qty then this needs to be managed by you. If the cost price of the drug changes, then the special price will not be adjusted. Refer to the GP% field on the dispense form to ensure that the GP on the script is adequate.

## **Updates**

## Manual Dispense and Software Updates Options have been moved

The options to perform **Manual Dispense Updates** or a **Manual Software Update** have been moved and are now located in the **File** menu in the **Launch Pad**.

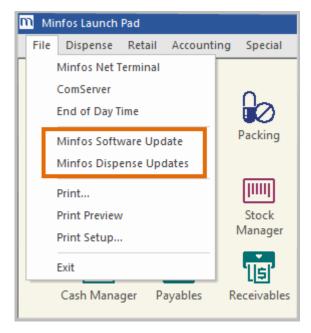

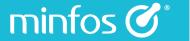

## **Stock Manager**

## **Single Product Audit**

Stock Controllers and Retail Managers can now conveniently view a single **Product Audit Report** directly from **Product Maintenance**.

#### From Stock Manager:

- 1. Click the **Product Maintenance** icon.
  - The **Product Maintenance** window is displayed.
- 2. Select the product of interest and click the **Product Audit** button.

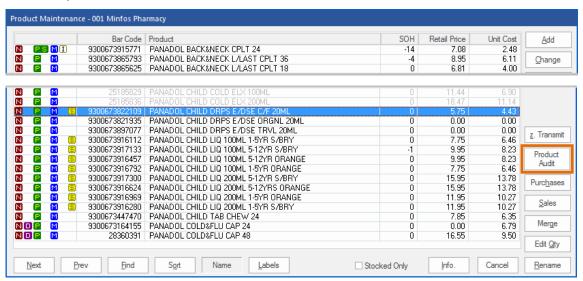

The Product Audit Report window is displayed.

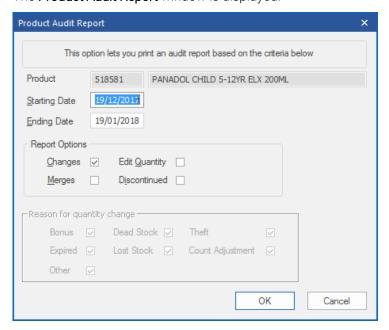

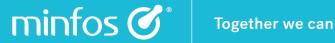

The current month and the Changes checkbox are selected by default. Make any changes and click the OK button.

The **Product Audit Report** for the selected product is displayed.

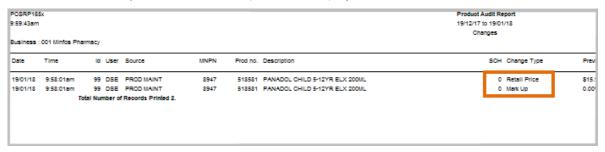

## Alternate barcode changes are now captured in Audit Reports

The Product Audit reports now capture alternate barcode changes, in addition to main barcode changes.

In this example, a product has had an alternate barcode added.

- Ensure the product is selected and click the new Product Audit button in the Product Maintenance window.
- The Product Audit Report window is displayed. Ensure the Changes checkbox is selected.

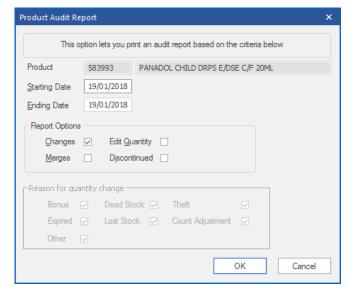

The **Product Audit Report** is displayed showing the added alternate barcode.

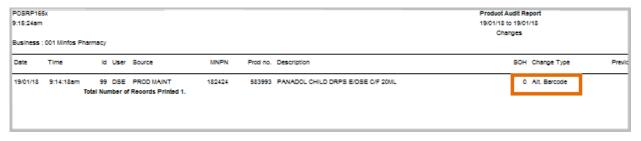

## Larger windows for Order Maintenance and Product Maintenance

To display more information and improve usability, the commonly used **Order Maintenance** and **Product Maintenance** windows have been enlarged and the functional buttons now grouped on the right side.

#### Important tip: Screen resolution settings

To ensure your new, larger windows are all visible, it's best to use your monitor's **Recommended** screen resolution. If other resolutions are used, the new windows may be oversized or distorted.

1024 × 768 is the minimum screen resolution for the updated windows

Parts of windows may be cut off if your resolution is set to  $800 \times 600$ . If you have a particularly small monitor, or you've adjusted your resolution for another reason, then you may need to increase the resolution for Minfos 5.3.1.

If you're not happy with the appearance of the new windows, you can modify your settings. Please refer to <u>Adjusting your screen resolution</u>.

#### Order Maintenance window

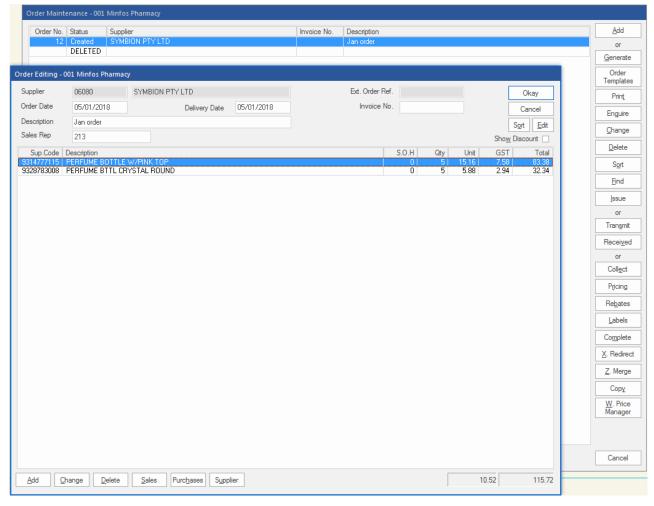

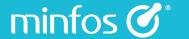

#### Product Maintenance window

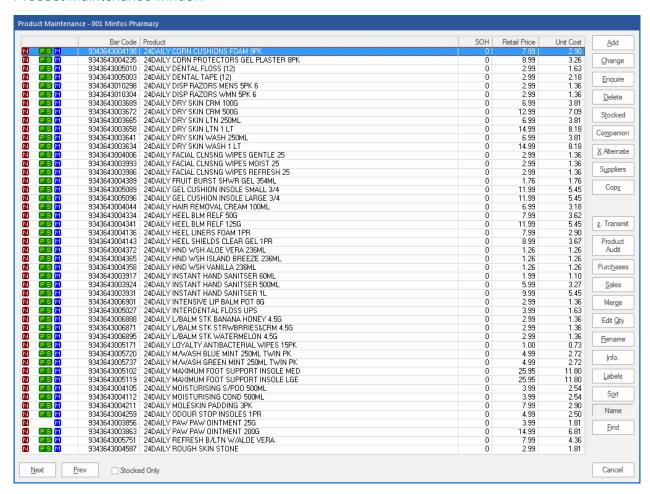

#### **New Order Templates window**

Order templates has been moved from the **Order Generation** window to their own window, allowing Stock Controllers to easily navigate, view and edit order templates and see schedule information without having to edit the template.

#### From Order Maintenance:

1. Click the **Order Templates** button.

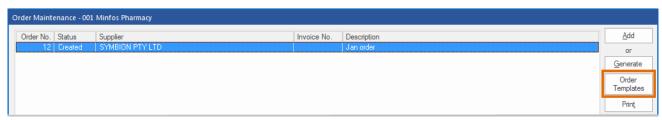

The Order Templates window is displayed.

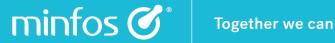

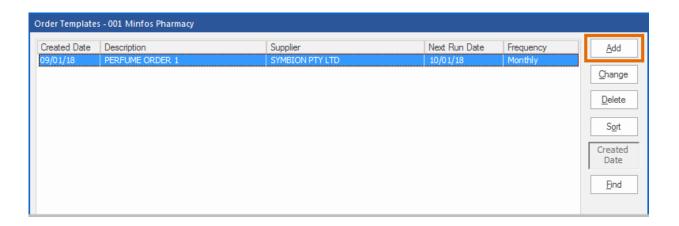

- 2. Click the **Add** button to create a template.
- A window similar to the Order Generation window is displayed. Make your selections and click the Save button. Template orders can also be manually generated from this window by clicking the Generate button

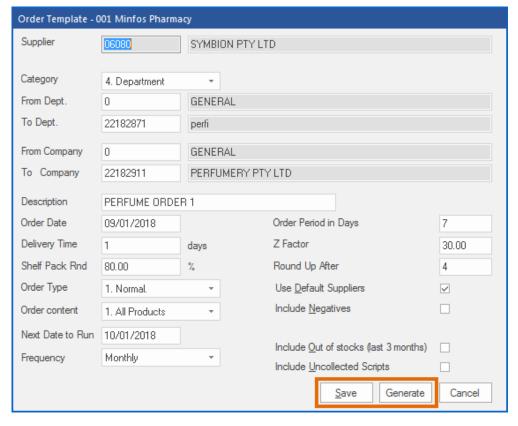

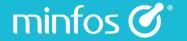

# Price Manager - Option to use the Invoice cost to review pricing prior to completing an order

Stock Controllers can now conveniently analyse and adjust retail pricing, prior to stock arriving in store or completing an order, using the incoming **Unit Cost** in **Price Manager**. This option is available when launching **Price Manager** from **Order Maintenance**.

**Note:** The Incoming Unit Cost is updated, e.g. the order has been invoiced (has a 'Received' status) by PharmX or the Unit Cost has been manually adjusted within the order.

#### From Order Maintenance:

1. Select an order that has been invoiced and click the **W. Price Manager** button [Alt + W] to launch **Price Manager**.

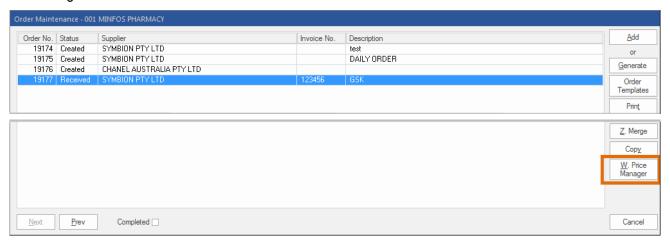

A prompt is then displayed giving you the option to use the **Invoice Cost Price** as opposed to the Cost Price currently in the stock card.

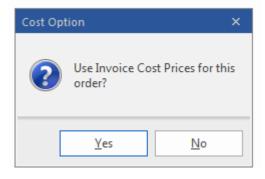

2. Select **Yes** to use the invoice pricing.

The Price Manager window is displayed with an Inv Cost column.

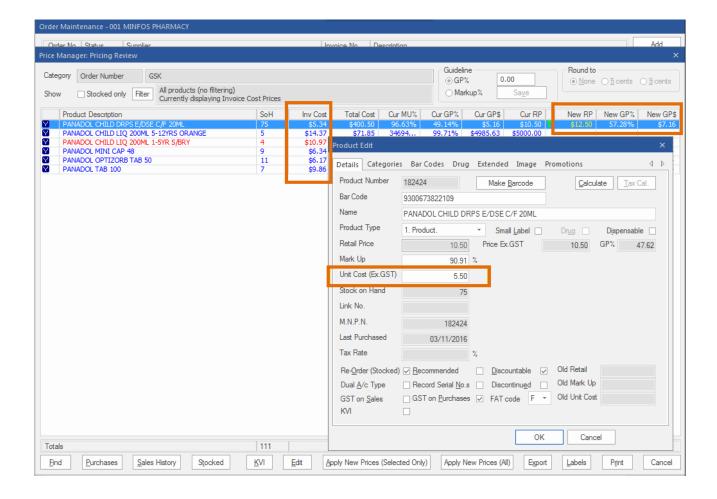

- The Invoice Cost in the example above example differs to the current Unit Cost.
- When entering a New RP, the predicted GP% and GP\$ are based on the Invoice Cost.

## Completed Transfers list now displays newest to oldest

Completed **Transfers** are now displayed in reverse order (newest to oldest) making it easier to quickly access a recently completed transfer.

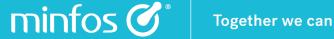

#### Till

## Cheque tender type has been made configurable

The Cheque hotkey can now be disabled for stores that no longer support cheque (physical cheque) payments.

To disable the **Cheque** payments option:

- From the Minfos Launch Pad, click the Special menu and select Utilities.
- From the **Utilities** window, click the **Shop Configuration** icon.

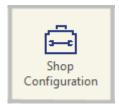

From the Shop Configuration window, select the Till tab and de-select the Enable Cheque Payments checkbox.

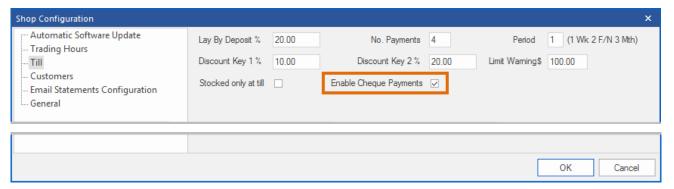

The Cheque button is now disabled in the Till. The Till module needs to be re-started for the configuration change to take effect.

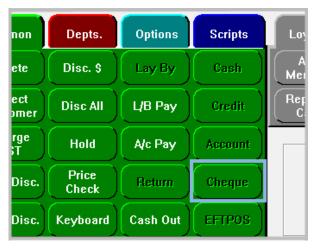

5. In the **Customer Account Payment** window, the **Cheque** button is now disabled and the **Cheque** option in the **Payment Type** dropdown list has been removed.

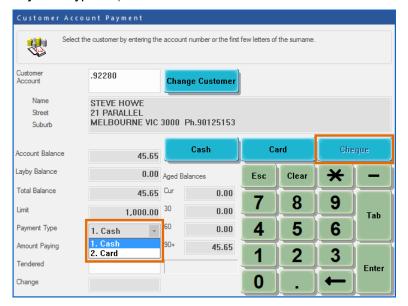

## Scan scripts into a sales basket using the scan check barcode

Sales clerks can now conveniently add customer prescriptions to the sales basket by scanning the scan check barcode on the dispense label directly into the **Till**. This allows items to be added to the sales basket quickly without having to launch the **Script Recall** window and search for the customer.

#### **Customers**

## Use the Monthly Statement format when printing Interim Statements

An option has been added to the **Interim Statements** dialog to enable printing in the same format as **Monthly Statements**, allowing easier comparison between the two.

Interim statements can also be printed for \$0.00 balance accounts, provided there has been some activity within the account for the date range selected.

#### From Customer Management:

1. Click the Interim Statement icon.

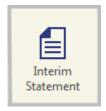

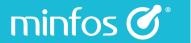

The **Interim Statement** window is displayed.

2. Choose your options and select the **Statement Format** checkbox. Click the **OK** button.

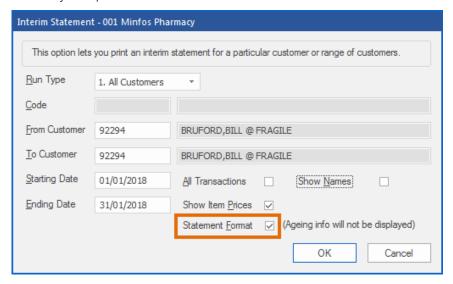

3. The Interim Statement will print in the Monthly Statement format.

| Minfos Pharmacy A.B.N. 1234567890  484 St Kldas Rd MELBOLRNIE VIC 2000 Ph. 03 1234 5678 Fax 03 1234 5678  BILL BRUFORD To: FRAGILE MELBOURNE VIC 3000 |               |                    |                             |                |               | 92294            |                    |               |
|----------------------------------------------------------------------------------------------------|---------------|--------------------|-----------------------------|----------------|---------------|------------------|--------------------|---------------|
| Date                                                                                                    | Docket<br>No. | Qty<br>Time        | Description                 |                | GST<br>ount   | GST on<br>Amount | Inc. GST<br>Amount | Balance       |
| 01/01/18                                                                                                    |               |                    | Opening Balance             |                |               |                  |                    | 0.00          |
| 19/01/18                                                                                                    | 150           | 11:11:34am<br>1.00 | Sale<br>LIPITOR TAB 10MG 30 | 1              | 8.00          | 0.00             | 18.00              | 18.00         |
|                                                                                                    |               |                    |                             |                |               |                  |                    |               |
|                                                                                                    |               |                    |                             | Balan<br>GST P | ice (<br>Paid | Oue<br>on Stater | ment               | 18.00<br>0.00 |
|                                                                                                    | Customer No.  |                    |                             | 92294          |               |                  |                    |               |
| ** All Accounts Due 14 days from date of invoice. BILL BRUFORD FRAGILE MELBOURNE VIC 3000  Pay this Amount 18.00                                      |               |                    |                             |                |               |                  |                    |               |

## **Promotions**

## SOH is now displayed in Promotion Maintenance

We have added a SOH field to the Promotion Maintenance Product window to assist with Pricing and Projected Sales Quantity decisions when creating or editing products on Set Sales Price promotions.

This saves navigating between screens to view the current stock on hand for the product.

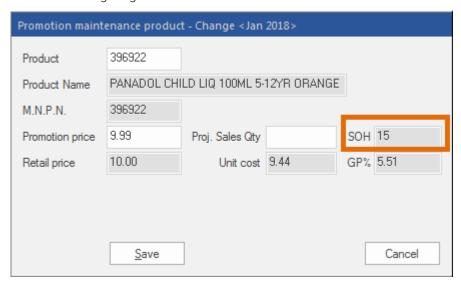

## Promotion search is no longer case sensitive

We have removed the case sensitivity from the **Search** option in **Promotions** making it easier to find the promotion you are looking for.

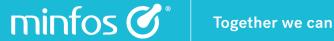

## Clubs

## Club Sales Report now includes customer number totals

Previously, the Club Sales Report displayed sales and points totals for each club, and for all clubs combined. Now, the total number of customers for each club is also displayed.

From the **Customers** window:

1. Click the Club Sales Report icon.

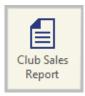

2. Select your options and click OK.

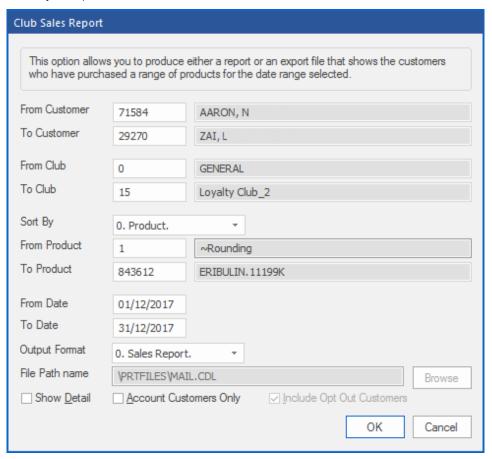

The Club Sales Report is displayed, showing the new customer totals for each club.

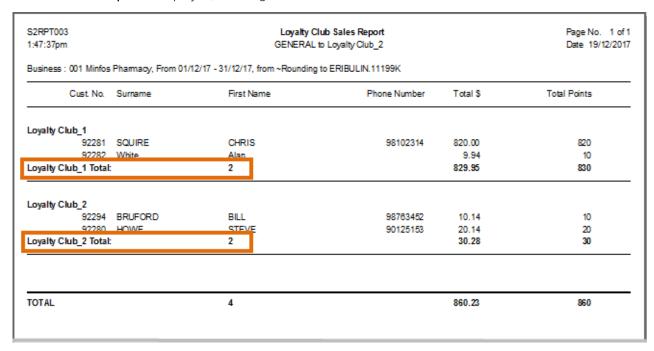

## Multi-Store

#### Retail Price and Tier 1 Price now reflect the same value

Tiered Pricing has now been enhanced to use the Retail Price for the Tier 1 Price. This allows the Head Office to maintain the Retail Price using all existing tools, e.g. Price Manager, and have it update the Tier 1 price at subscribed stores.

1. The Retail Price is changed in the stock card.

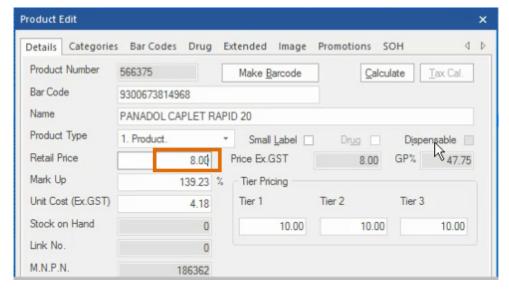

The **Tier 1 Price** is updated to match.

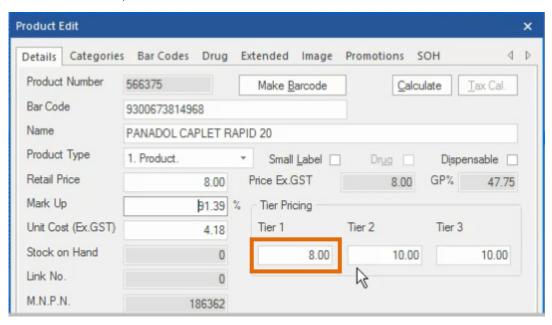

This behaviour also occurs in the Edit Pricing Tiers window.

2. The T1 Cur RP is changed.

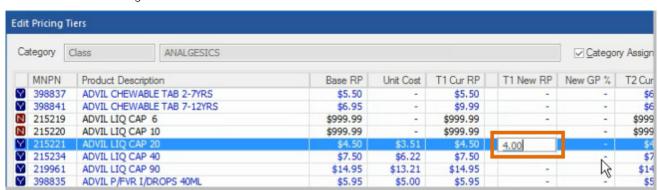

The Retail Price (Base RP) is updated.

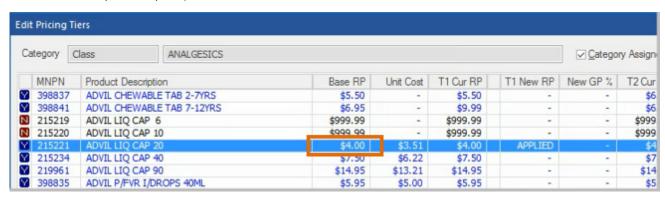

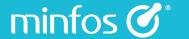

#### Hub

## Option to configure automatic Hub updates

Terry White Chemmart stores can now configure **Hub** updates to be applied automatically. Once subscribed, Hub updates will be applied during the end of day process.

From the **Hub Updates** window:

1. Under the Subscription Update Settings, select the Automatically Apply at End of Day checkbox.

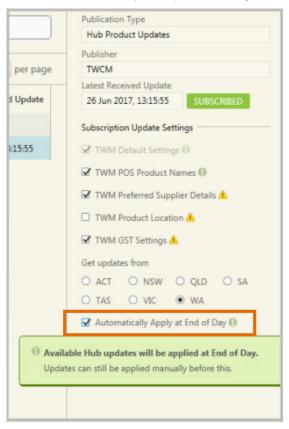

**Note:** Manual Hub Updates can still be applied using the existing process where stores may need immediate information from the Hub and cannot wait for the EOD process.

# Packing (DoseAid)

## Products charged to Pillbox are now excluded from order generation

For stores that are utilising DoseAid and servicing DoseAid enabled Nursing Homes, drugs charged to PillBox are no longer included in the order generation process.

Previously, these items were included in store orders despite the store not physically supplying them.

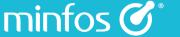

# **Resolved Issues**

## Dispense

- The correct price is now displayed for a Regulation 25 script dispensed to a White Repat patient.
- The Co-payment discounted price is now displayed correctly in Script Editing Mode.
- Focus now defaults to the Directions field after an Interaction Notes popup in the Dispense form.
- Minfos no longer replaces the customer when editing a script of a different customer in the Dispense form.
- Minfos now correctly reverts to the patient's previous status for a REG25 script.

#### **Pricing**

 Minfos no longer adds the dispensing fee multiple times when using the Pricing Table for a Private script.

## Stock Manager

- Stock Manager no longer stops responding when running the Rolling Stocktake Entry for Negatives Only.
- The Total GST field now calculates correctly when adjusting the Total (inc. GST) field in Minfos Transfer.
- It is now possible to add products into a transfer after deleting a product.
- The Merge Orders Order No. field now allows for more than 5 digits to be displayed in Order Maintenance.
- It is now possible to delete Alternate Barcodes consecutively.
- Minfos no longer resets the 'Round to' level to None in Price Manager.

#### Till

- Selecting No to Rejected Scripts at the Till now retains the script as waiting at the Till.
- It is no longer possible to shift the focus to the Till screen when the Change screen is visible.
- Deleting a CTG script from the Till no longer causes a Major Balance Error.
- Multibuy promotion items now refund correctly when using Cancel Mode.
- It is no longer possible to retrieve a locked script off hold.

## Reporting

- The default selection for the Pharmacists Script Certification report now covers all the Pharmacists.
- Minfos now displays the Owing Scripts report correctly when sorted By Doctors.
- Minfos no longer shows an Invalid Code error message when running reports using the Pharmacist Prescriber code as the Doctor.
- Retail Units changed by Wholesaler Updates now report in the Product Audit Report.

## **Promotions**

- The Start button in the Promotion Maintenance module is now active and will prompt with a reason message if a Promotion cannot be started.
- A performance issue has been improved in the Promotion module.

## Multi-Store

• After editing and re-exporting an existing promotion at Head Office, if the promotion is already in a 'Current' status at subscribed stores, the change will no longer send the promotion back to 'New'.

# Adjusting your screen resolution back

- Right-click on your workstation's desktop, then click Screen Resolution.
   The Control Panel window is displayed.
- 2. The Resolution dropdown list shows your setting, which is usually labelled (recommended).

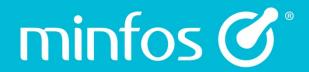

Phone

1300 887 418

**Portal** 

symbion.service-now.com

Website

minfos.com.au